ПО Форвард Т

# Кодеки VFW компании СофтЛаб-НСК

Свойства и настройки

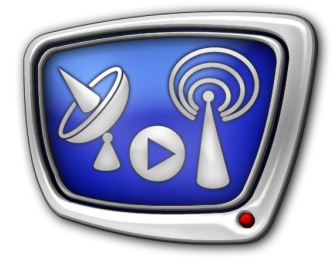

*Дата выпуска: 26 июня 2015 г.*

Руководство пользователя

© СофтЛаб-НСК

# Содержание

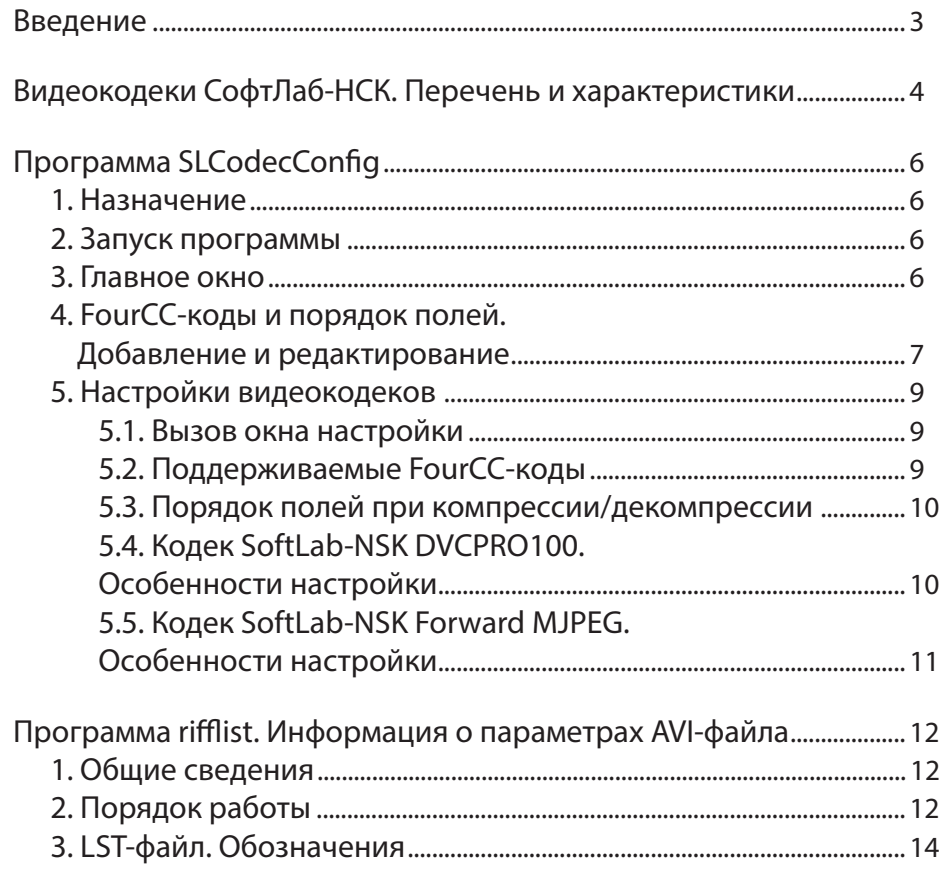

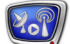

# <span id="page-2-0"></span>**Введение**

Видеокодек – это программа, позволяющая производить компрессию/декомпрессию видеоданных.

Набор видеокодеков, который разрабатывает и поддерживает компания СофтЛаб-НСК, позволяет работать с наиболее распространенными форматами AVI-файлов. Все кодеки работают в подсистеме Video for Windows.

В данном руководстве приведена информация о видеокодеках из набора СофтЛаб-НСК и о вспомогательных программах, которые входят в стандартный состав ПО:

- SLCodecConfig для отображения информации о кодеках, установленных в системе, и настройки некоторых параметров кодеков;
- $\bullet$  rifflist для сбора информации о параметрах AVIфайлов (FourCC-код, размер и частота кадров, количество аудиоканалов и пр.).

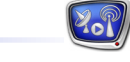

## <span id="page-3-0"></span>**Видеокодеки СофтЛаб-НСК. Перечень и характеристики**

В набор, предоставляемый пользователям в составе ПО ForwardT Software, входят следующие кодеки:

- SoftLab-NSK  $DV \mu\pi$ я работы с файлами в формате DV (DVCAM, DVCPRO и DVCPRO50);
- SoftLab-NSK DVCPRO100 для работы с файлами в формате DVCPRO100;
- SoftLab-NSK Forward JPEG работает с файлами в формате Forward JPEG;
- SoftLab-NSK Forward  $JPEG + Alpha nepg_{H1}$ для файлов в формате Forward JPEG с прозрачностью;
- SoftLab-NSK Forward MJPEG для работы с файлами в формате Motion JPEG (аналог стандартного формата JFIF);
- SoftLab-NSK elementary I-frames (SoftLab-NSK Forward MPEG2 I-frames в версиях ПО ниже 5.5.0) – для работы с файлами в формате MPEG2 I-frames (используются только ключевые кадры). Кодек совместим по данным с форматом Matrox MPEG2 I-frames;
- SoftLab-NSK advanced I-frames для работы с файлами в формате MPEG2 I-frames (используются только ключевые кадры). Отличие кодека от SoftLab-NSK elementary I-frames заключается в том, что этот кодек оптимизирован с точки зрения соотношения потока данных и качества «картинки» (изображения), особенно для HDвидео. Кодек несовместим по данным с форматом Matrox MPEG2 I-frames.
- Примечание: Кодек SoftLab-NSK Forward Uncompressed не поддерживается в версиях ПО, начиная с версии 5.5.0.

| Название<br>кодека                                           | Формат файла                                                   | FourCC-код*       |                                                                                          | Порядок                                        | Размер кадра                                 |
|--------------------------------------------------------------|----------------------------------------------------------------|-------------------|------------------------------------------------------------------------------------------|------------------------------------------------|----------------------------------------------|
|                                                              |                                                                | по умол-<br>чанию | наиболее распространенный<br>других производителей, соот-<br>ветствующий данному формату | полей<br>по умол-<br>чанию.<br>Первое<br>поле: |                                              |
| SoftLab-NSK<br><b>DVCAM</b><br>(YUV 4:1:1)                   | DV, DVCAM                                                      | <b>SLDV</b>       | dysd (Microsoft DV<br>standard), CDVC<br>(Canopus DV codec)                              | ниж-<br>Hee                                    | 720x576<br>$(PAL)$ и<br>720x480<br>(NTSC)    |
| SoftLab-NSK<br><b>DVCPRO</b><br>(YUV 4:2:0)                  | <b>DVCPRO</b>                                                  | SL25              | dv25 (Microsoft DVCPRO)                                                                  | ниж-<br>Hee                                    |                                              |
| SoftLab-NSK<br>DVCPRO50<br>(YUV 4:2:2)                       | DVCPRO50                                                       | SL50              | dv50 (Microsoft<br>DVCPRO50)                                                             | ниж-<br>Hee                                    |                                              |
| SoftLab-NSK<br>DVCPRO100                                     | DVCPRO100                                                      | SLH1              | dv100 (Microsoft<br>DVCPRO100)                                                           | верх-<br>Hee                                   | 1920x1080;<br>1280x720<br>(HD-видео)         |
| SoftLab-NSK<br>Forward<br><b>JPEG</b>                        | <b>JPEG</b>                                                    | <b>FRWD</b>       |                                                                                          | верх-<br>Hee                                   | ширина<br>кратна<br>$2$ , высота<br>кратна 2 |
| SoftLab-NSK<br>Forward<br>$JPEG +$<br>Alpha                  | <b>JPEG</b><br>(картинка)<br><b>RLE</b><br>(прозрач-<br>ность) | <b>FRWT</b>       |                                                                                          | верх-<br>Hee                                   |                                              |
| SoftLab-NSK<br>Forward<br><b>MJPEG</b>                       | <b>JFIF</b>                                                    | <b>SLMJ</b>       | MJPG (Motion JPEG)                                                                       | верх-<br>Hee                                   |                                              |
| SoftLab-NSK<br>Forward<br>Uncom-<br>pressed**<br>(YUV 4:2:2) | Некомпрес-<br>сированный                                       | <b>FRWU</b>       |                                                                                          | верх-<br>Hee                                   |                                              |
| SoftLab-NSK<br>elementary<br>I-frames                        | MPEG <sub>2</sub><br>I-frames<br>(ключевые<br>кадры)           | slif              | <b>MMES</b> (Matrox<br>MPEG2 I - frames)                                                 | ниж-<br>Hee                                    |                                              |
| SoftLab-NSK<br>advanced<br>I-frames                          | MPEG <sub>2</sub><br>I-frames<br>(ключевые<br>кадры)           | sles              |                                                                                          | ниж-<br>Hee                                    |                                              |

**Таблица 1.** Характеристики кодеков СофтЛаб-НСК

Примечание: \* При сравнении двух одинаковых FourCC-кодов, написанных прописными и строчными буквами (например, DVSD и dvsd), кодеки СофтЛаб‑НСК не учитывают регистра.

\*\* Кодек SoftLab-NSK Forward Uncompressed не поддерживается в версиях ПО, начиная с версии 5.5.0.

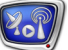

# <span id="page-5-0"></span>**Программа SLCodecConfig**

#### **1. Назначение**

Программа SLCodecConfig предназначена для решения следующих задач:

- просмотра списка видеокодеков, установленных в системе (отображаются как кодеки СофтЛаб-НСК, так и кодеки других производителей);
- настройки параметров кодеков СофтЛаб-НСК: поддерживаемых FourCC-кодов и порядка полей при компрессии/декомпрессии.

Программа входит в стандартный набор ПО ForwardT Software.

#### **2. Запуск программы**

Запуск программы SLCodecConfig осуществляется при вызове файла: ~\Tools\SLCodecConfig\SLCodecConfig.exe где ~ – полный путь к папке, в которую установлено ПО ForwardT Software (в случае стандартной установки: C:\Program Files\ForwardT Software).

#### **3. Главное окно**

Главное окно программы содержит список видеокодеков, установленных на компьютере.

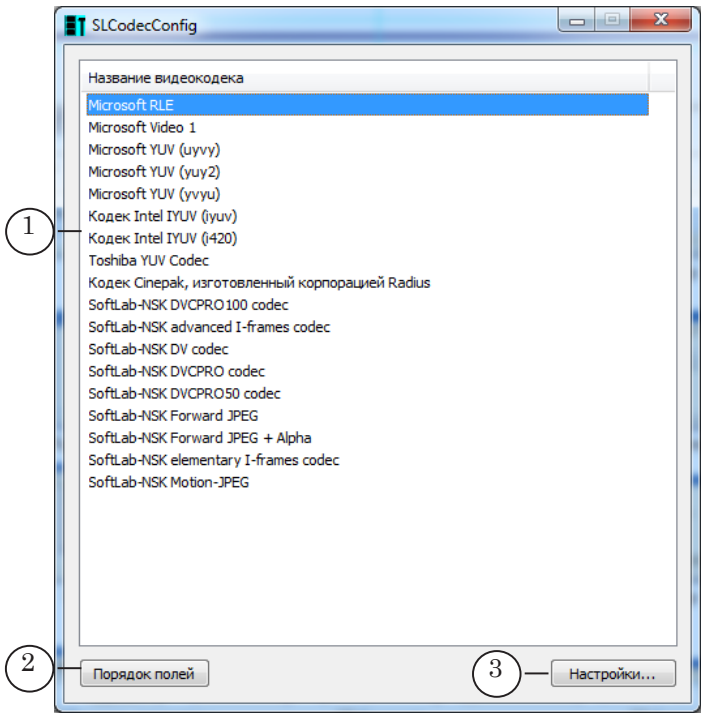

Главное окно программы. Назначение управляющих элементов: 1 – список кодеков, установленных в системе; 2 – вызов окна для выбора порядка полей для FourCC-кодов; 3 – вызов окна для настройки параметров выбранного видеокодека (действует только для кодеков СофтЛаб-НСК).

<span id="page-6-0"></span>Язык интерфейса программы меняется с помощью команд меню (1), вызвать которое можно щелчком ЛКМ или ПКМ по полосе заголовка окна.

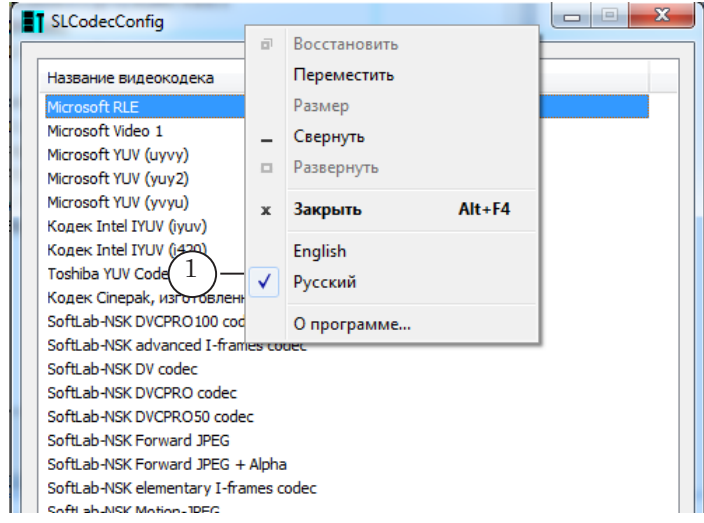

#### **4. FourCC-коды и порядок полей. Добавление и редактирование**

Чтобы добавить/удалить или изменить FourCC-код и задать соответствующий ему порядок полей, выполните следующее:

1. Нажмите в главном окне программы кнопку Порядок полей (1).

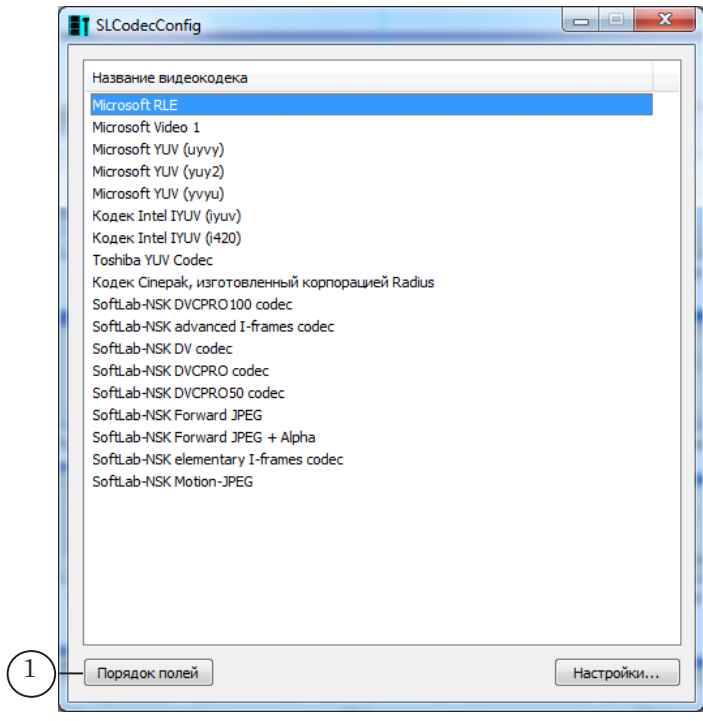

- 
- 2. В открывшемся окне отображается список кодов (2) с указанием для каждого из них действующего порядка полей. Исходный список (до внесения пользователем каких-либо изменений) содержит коды, используемые кодеками СофтЛаб-НСК по умолчанию.

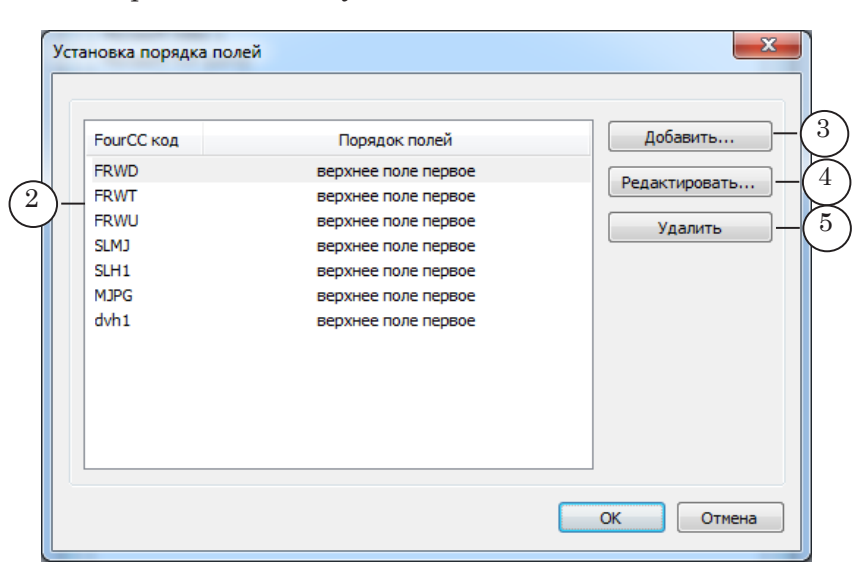

Для изменения списка используйте кнопки:

- Добавить  $(3)$  добавить новый код в список, задав порядок полей;
- Редактировать  $(4)$  изменить символы кода, выбранного в списке, или порядок полей для него;
- Удалить  $(5)$  удалить выбранный код из списка.
- 3. В окне добавления/редактирования кода:
	- 1. Введите символы кода (6).
	- 2. Выберите порядок полей, действующий для кода (7).
	- 3. Нажмите кнопку ОК (8), чтобы принять изменения и закрыть окно.

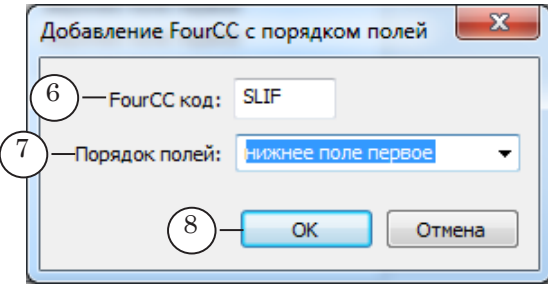

#### <span id="page-8-0"></span>5. Настройки видеокодеков

#### 5.1. Вызов окна настройки

Чтобы открыть окно для просмотра и изменения настроек видеокодека (поддерживаемых FourCC-кодов, порядка полей при компрессии/декомпрессии), в главном окне программы выберите название кодека в списке (1) и нажмите кнопку Настройки (2) или дважды щелкните ЛКМ по названию кодека.

Функция действует только для кодеков СофтЛаб-НСК. Примечание:

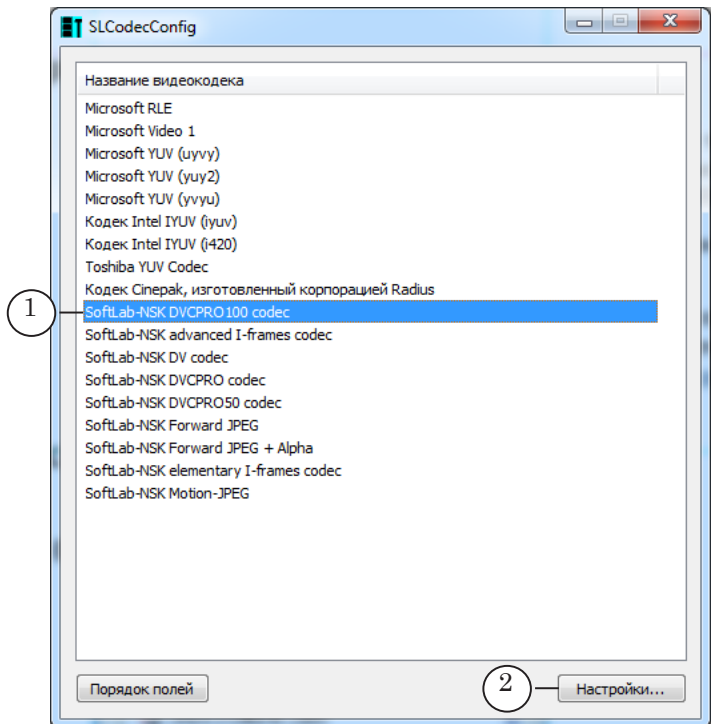

#### 5.2. Поддерживаемые FourCC-коды

Функция действует только для кодеков СофтЛаб-НСК, совмести-Примечание: мих с форматами других производителей.

> Чтобы разрешить кодеку обрабатывать AVI-файлы с тем или иным FourCC-кодом, добавьте код в список поддерживаемых кодеком. Выполняется в окне настроек кодека:

1. Введите в текстовое поле (1) символы FourCC-кода. Нажмите кнопку Add (2).

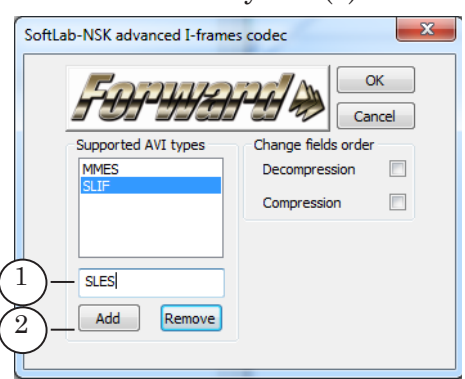

<span id="page-9-0"></span>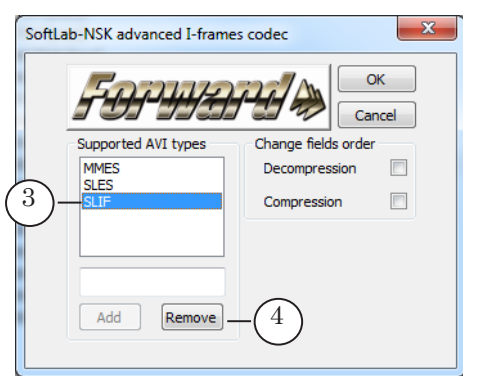

Код будет добавлен в список поддерживаемых кодеком (3).

2. Если требуется удалить FourCC-код, выберите нужный код в списке и нажмите кнопку Remove (4).

#### 5.3. Порядок полей при компрессии/декомпрессии

В окне настроек кодека в группе Change fields order поставьте флажок, если требуется изменить порядок следования полей, действующий для кодека по умолчанию:

- при декодировании  $(1, 3)$ ;
- при кодировании  $(2, 4)$ .

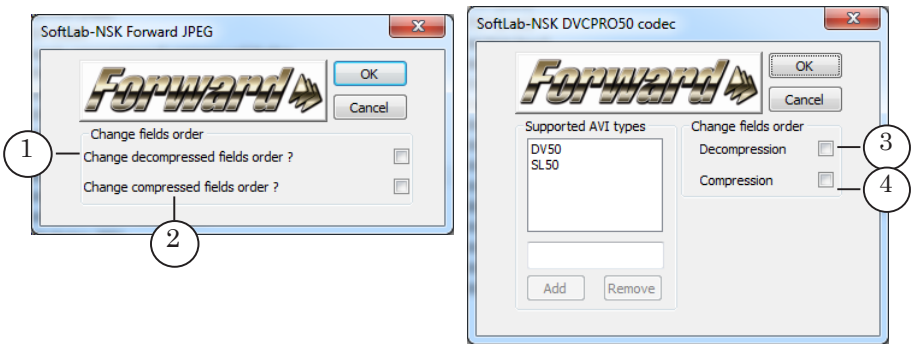

Примечание: На рисунке показаны возможные варианты окна настройки для разных кодеков.

#### 5.4. Кодек SoftLab-NSK DVСPRO100. Особенности настройки

Кодек используется для работы с данными в формате DVCPRO100. Особенность данного формата заключается в том, что он используется только для HD-видео.

<span id="page-10-0"></span>У кодека есть дополнительная настройка Encoding Option (1) для выбора частоты развёртки: 50Гц, 60 Гц.

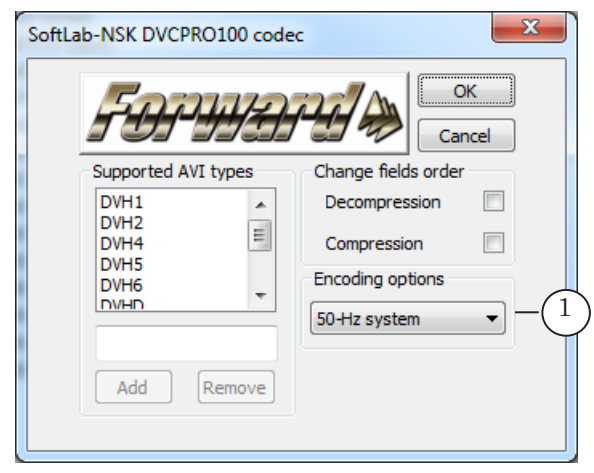

5.5. Кодек SoftLab-NSK Forward MJPEG. Особенности настройки

Кодек SoftLab-NSK Forward MJPEG имеет дополнительные настройки.

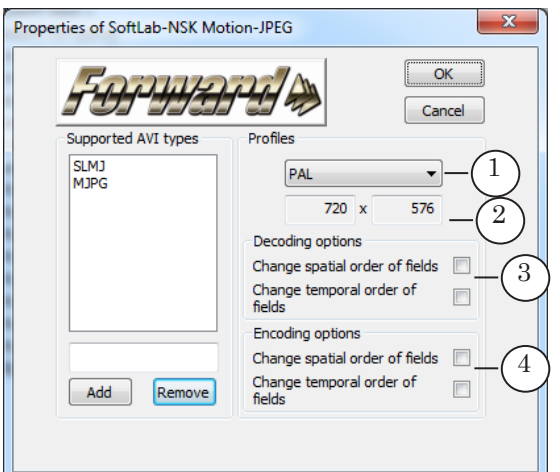

- 1. Выпадающий список (1) предназначен для выбора размера кадра: соответствующий стандарту (PAL/NTSC) или произвольный (Common).
- 2. Ширина и высота кадра отображаются в информационных полях (2). Если выбран произвольный размер (Common), введите требуемые значения в эти поля.
- 3. В группе Decoding option (3) поставьте соответствующий флажок, если при декодировании требуется изменить порядок полей, действующий по умолчанию, на обратный.
- 4. В группе Encoding option (4) поставьте соответствующий флажок, если при кодировании требуется изменить порядок полей, действующий по умолчанию, на обратный.

# <span id="page-11-0"></span>**Программа rifflist. Информация о параметрах AVI-файла**

#### **1. Общие сведения**

Программа предназначена для получения информации об основных параметрах AVI-файла: FourCC-коде, размерах кадра, частоте кадров, длительности аудио- и видеоданных в файле и других. Информация сохраняется в текстовый файл.

Исполняемый файл программы: ~\Tools\rifflist.exe где ~ – обозначает полный путь к папке, в которую установлено ПО ForwardT Software. По умолчанию: C:\Program Files\ ForwardT Software.

Информация о параметрах AVI-файла записывается в файл, имя которого имеет следующий вид: VFileName.lst где:

- VFileName имя AVI-файла;
- lst расширение имени, предусмотренное для файлов с результатами работы программы rifflist.

По умолчанию LST-файл сохраняется в одну папку с AVIфайлом.

#### **2. Порядок работы**

Чтобы получить файл с информацией об основных параметрах AVI-файла, выполните следующие действия:

1. Запустите программу rifflist.

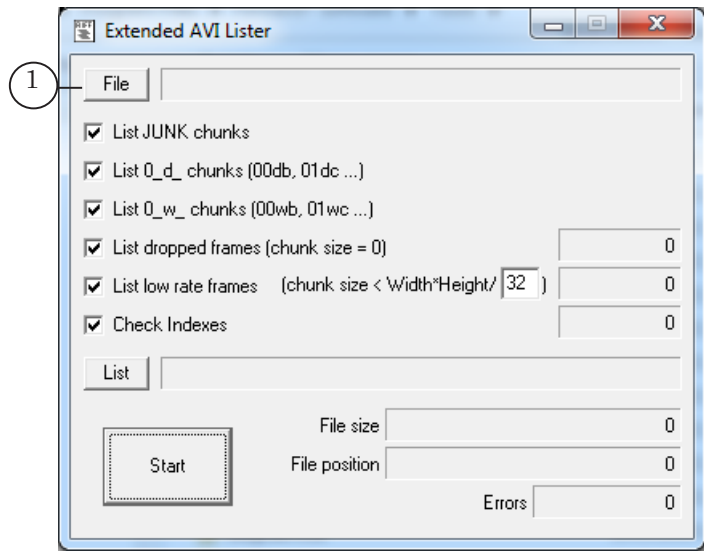

2. В окне программы нажмите кнопку File (1).

3. С помощью стандартного диалога выберите AVI-файл, информацию о котором необходимо получить. Нажмите кнопку Открыть (2).

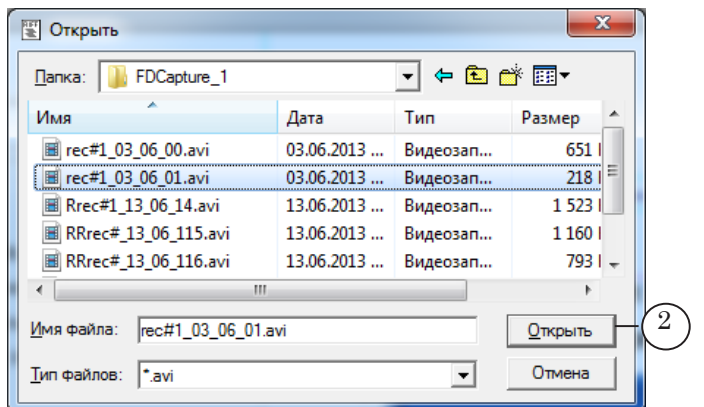

4. Полный путь к выбранному AVI-файлу отображается в поле рядом с кнопкой File (3).

В поле рядом с кнопкой List (4) отображается полный путь к файлу, в который будет сохраняться информация. Если требуется изменить имя файла, нажмите кнопку List (5).

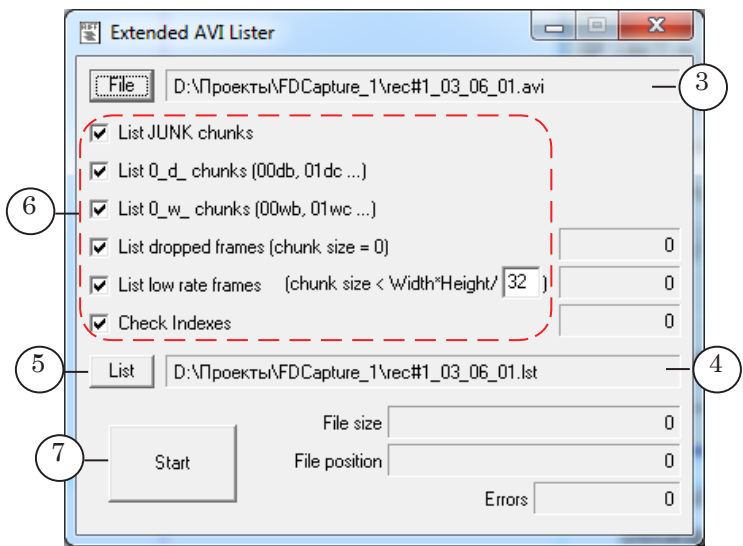

- 5. Для получения полной информации о файле поставьте все флажки (6).
- 6. Нажмите на кнопку Start (7), чтобы запустить процесс сбора информации.
- 7. Файл с собранной информацией (\*.lst) можно открыть для просмотра в любом текстовом редакторе, например, Блокнот.

Расшифровку используемых в файле обозначений см. на рисунке и в таблице ниже.

## <span id="page-13-0"></span>**3. LST-файл. Обозначения**

На рисунке показан фрагмент LST-файла, открытого в редакторе Блокнот. Цифрами отмечены параметры, расшифровка которых приведена в таблице ниже.

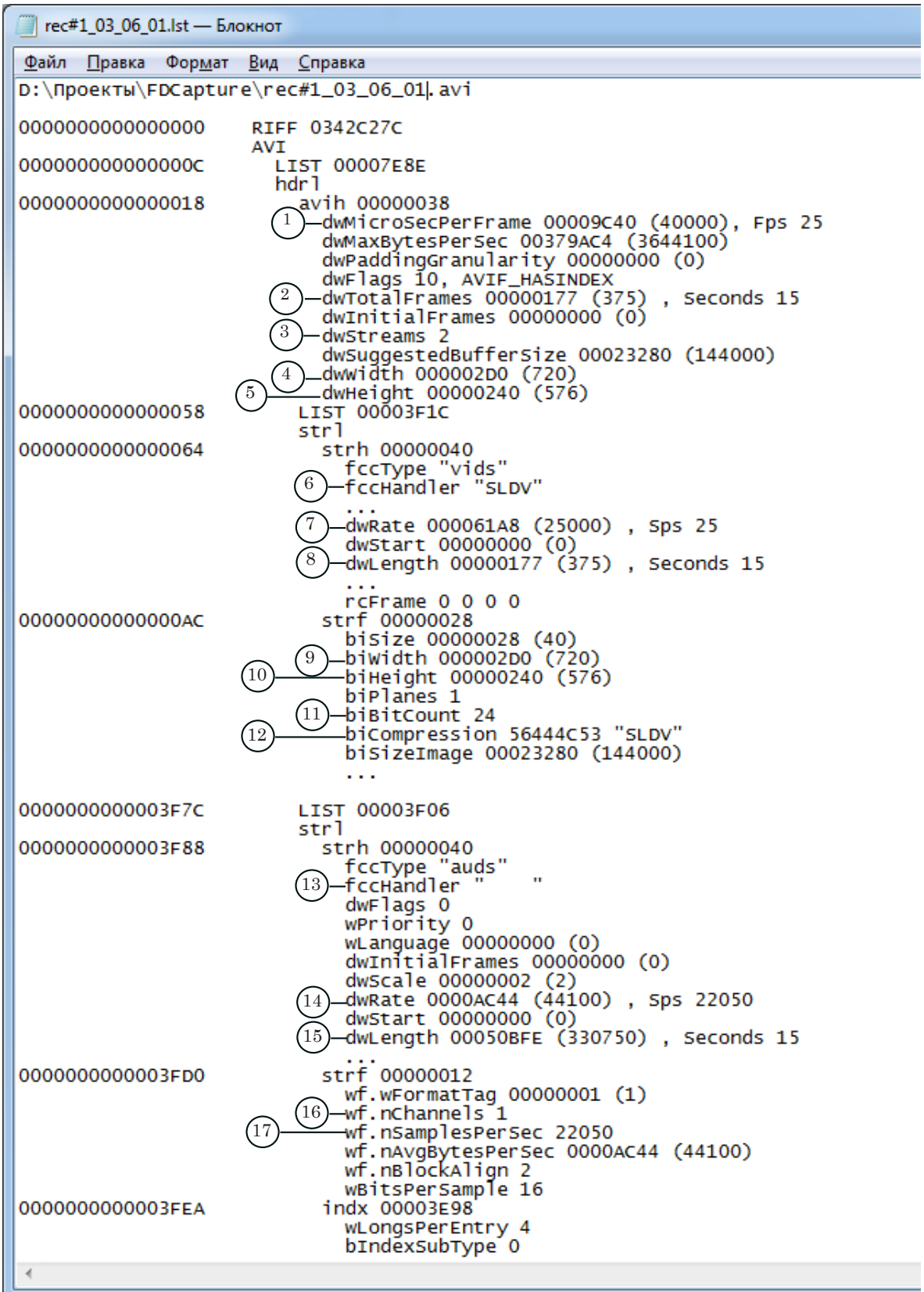

Zop

Ė

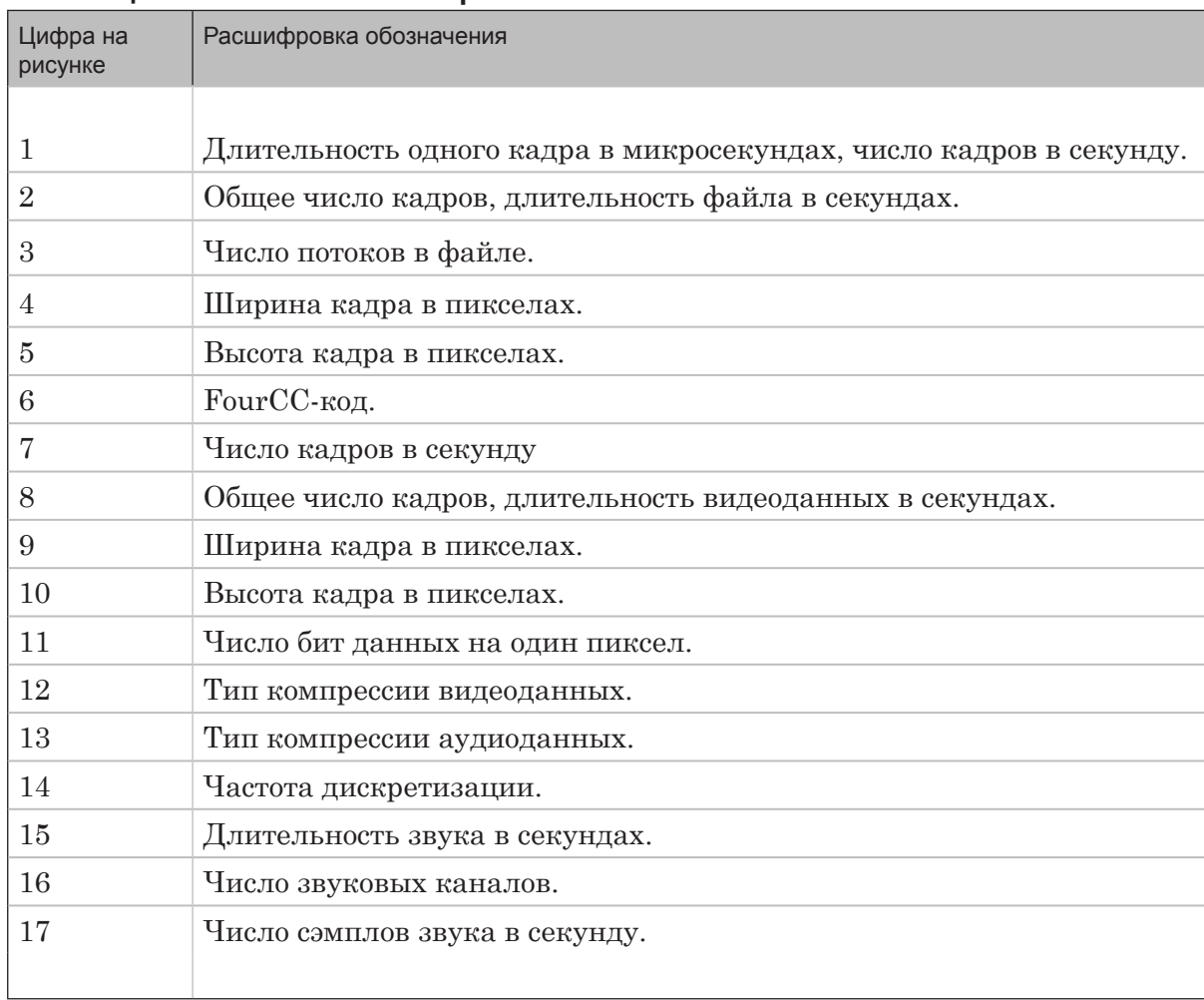

## **Таблица 2. Обозначения в LST-файле**

 $(2.7)$ 

# Полезные ссылки

# **Линейка продуктов Форвард Т: описание, загрузка ПО, документация, готовые решения**

<http://www.softlab-nsk.com/rus/forward>

## **Техподдержка**

e-mail: forward@sl.iae.nsk.su forward@softlab-nsk.com

### **Форумы**

<http://www.softlab-nsk.com/forum>

© СофтЛаб-НСК